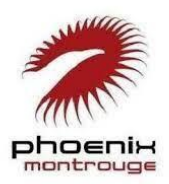

## **PHOENIX MONTROUGE**

## **PROCÉDURE DE PRÉ-COMMANDE DE LICENCE 2022-2023**

**Menu best-of Licence Phoenix :**

- **Apéro : [Faire son certiiiiiiif](#page-0-0)**
- **Entrée [: Créer son compte](#page-1-0)**
- **Plat [: Pré-commander sa licence](#page-2-0)**
- **Addition [: Payer sa licence](#page-3-0)**
- **Tournée du patron : [Attendre tranquillou la validation](#page-3-0)**

## <span id="page-0-0"></span>**Faire son certiiiiiiif**

 **Cette année, tu dois obligatoirement refaire un certificat médical. Donc tu 06 ton médecin fissa ou tu sautes sur Doctolib dès que possible. PAS DE CERTIF = PAS DE LICENCE = PAS D'ULTIMATE On n'attend pas la rentrée pour le faire !**

*« mais et si j'en ai fait un l'année dernière »*

- > tu dois refaire un certificat médical
- *« mais si j'ai une attestation sur l'honneur du président du club de collectionneurs de disques volants »*
- > tu dois refaire un certificat médical
- *« mais si ma mère ne veut pas m'emmener chez le médecin parce que c'est relou juste pour un certif »*
- > tu dois refaire un certificat médical
- *« mais si je suis grave en forme et que je cours plus vite que Leo »*
- > tu dois refaire un certificat médical (mais bravo)

En résumé, pour tous les cas cités et tous les cas que tu peux imaginer dans ta tête, tu dois …. ? **… refaire un certificat médical !** ✅ *bonne réponse ! tu as gagné le droit de refaire ton certif …*

Hop le modèle est [téléchargeable en ligne par ici](https://drive.google.com/file/d/1P-eaNVSWE559JjQQEDjJTEV58A2I2Y2h/view?usp=sharing)

 **\*\*\*IMPORTANT\*\*\* : vérifie que ton médecin coche la case « en compétition » et que son numéro RPPS soit bien lisible sinon le certificat sera refusé**

**Tu as ton certif ? Tu es prêt.e ? Tu vas pouvoir précommander ta licence comme un.e grand.e. !**

**Toutes les instructions sont dans ce doc en texte et en images mais on t'a aussi concocté une petite vidéo digne des plus grands films d'actions hollywoodiens pour t'aider à faire ta licence [: voir la vidéo](https://drive.google.com/file/d/14vCTxhsWP6m23RmCIuB7lcRnUfB42xPO/view?usp=sharing)**

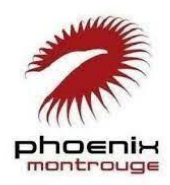

### **PHOENIX MONTROUGE**

### **PROCÉDURE DE PRÉ-COMMANDE DE LICENCE 2022-2023**

## <span id="page-1-0"></span>**Créer son compte**

 $\mathcal O$  clique sur le lien suivan[t https://extranet.ff-flyingdisc.fr/retrouver-mes-identifiants](https://extranet.ff-flyingdisc.fr/retrouver-mes-identifiants)

complète tous les champs puis clique sur « Envoyer mes identifiants » / Code adhérent = numéro licencié.e

#### **Comment trouver son numéro de licencié ? pas de panique !**

1) **O** tu es hyper organisé.e comme un.e champion.ne ? Tu le trouves dans ton attestation de licence de la FFDF reçue par e-mail au moment de ton inscription l'an passé (le mail que tu devais absolument garder  $\mathbb{Q}$ )

2) tu ne ranges rien comme un.e champion.ne ? Tu chopes ton numéro dans [la liste en ligne par ici](https://drive.google.com/file/d/1W-TYAxcObtJNhN0jz06GvzXMsTHVasYn/view?usp=sharing)

**La méga astuce : attention le numéro de licence doit comporter OBLIGATOIREMENT 6 CHIFFRES donc si le tien date un peu, rajoute des zéros au début.**

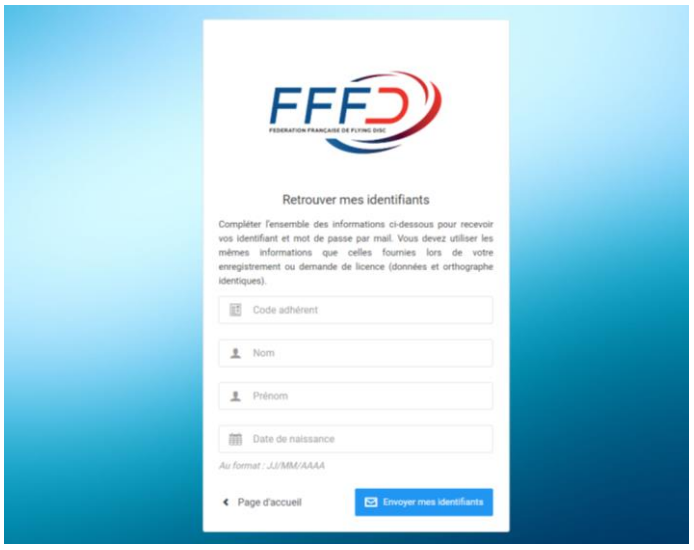

 Tu vas recevoir un e-mail de réinitialisation du mot de passe : clique dans l'e-mail sur le bouton « Changer mon mot de passe »

Dans la fenêtre qui s'ouvre, choisis le mot de passe de ton choix (1234, motdepasse…) et enregistre.

## **Je n'ai pas reçu l'e-mail de réinitialisation ?**

L'e-mail en question est envoyé depuis l'adresse "extranet@ff-flyingdisc.fr" sous l'objet "FFFD - Votre demande de changement de mot de passe", pense à vérifier ton dossier Spam / Courrier Indésirable.

 Tu peux désormais te connecter à ton compte à l'aide de ton identifiant (=numéro de licencié) et de ton mot de passe. On passe au plat !

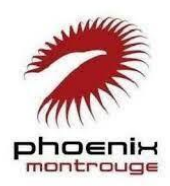

**PHOENIX MONTROUGE**

**PROCÉDURE DE PRÉ-COMMANDE DE LICENCE 2022-2023**

## <span id="page-2-0"></span>**Pré-commander sa licence**

 $\oslash$  rappel, pour se connecter à son compte [: https://monespace.ff-flyingdisc.fr/auth/login](https://monespace.ff-flyingdisc.fr/auth/login)

 A la première connexion, un bandeau apparait en haut de la fenêtre : tu dois ACCEPTER où tu seras déconnecté.e de la plateforme et devra te connecter à nouveau et c'est sans fin … #lejourdelamarmotte

 Clique sur « Prendre une licence » dans le volet gauche de l'écran (bloc violet), choisis la structure Phoenix dans la liste et clique sur « Commencer la prise de licence avec cette structure »

Mets à jour les informations de ton profil le cas échéant (adresse, contact, etc.)

**☉ │ OBLIGATOIRE** │ Télécharge ta photo en suivant les consignes │ OBLIGATOIRE │

✅ Choisis le type de licence « Joueur Compétition » et ✅ la discipline « Ultimate »

Ca Certificat médical : coche la case « Je souhaite un nouveau certificat médical OU j'ai répondu positivement à une des rubriques du questionnaire de santé » et saisis les infos de ton certificat et télécharge ton fichier.

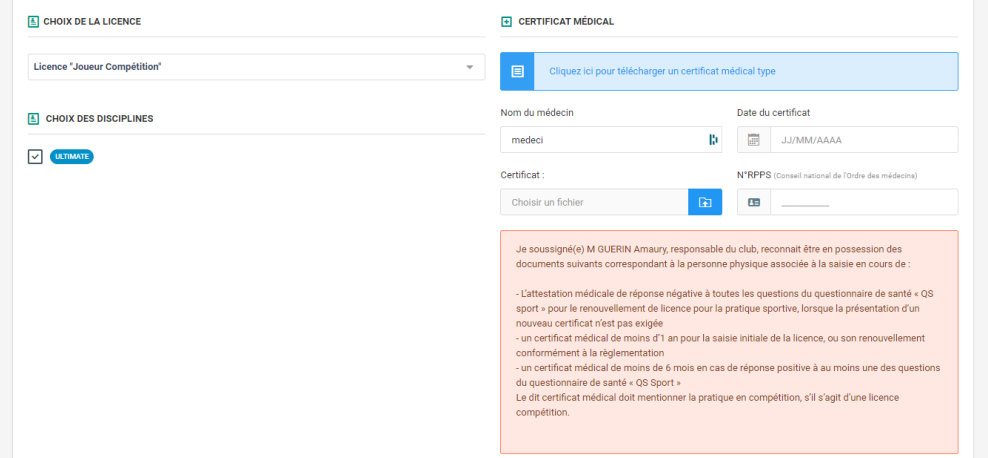

 Cliquez sur le bouton gris « Calculer le tarif » puis sur le bouton bleu « Continuer avec cette licence » puis de nouveau sur le bouton bleu « Continuer » après avoir vérifié toutes les informations

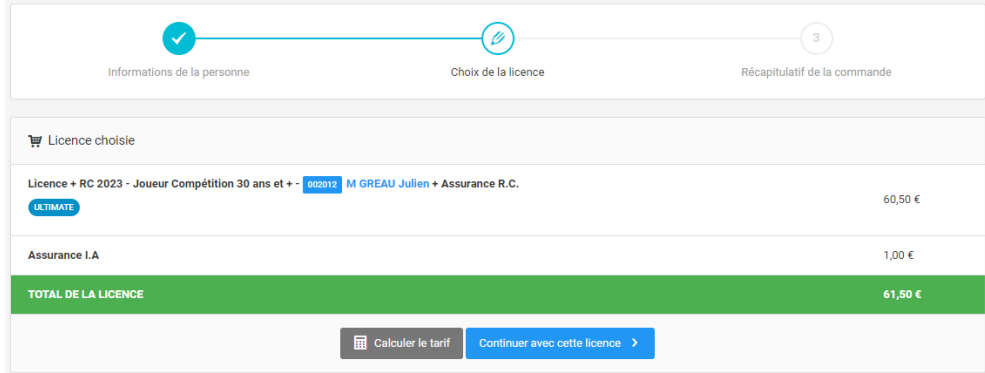

 Un message de confirmation apparait et tu vas recevoir un e-mail pour confirmer ta pré-demande de licence mais ce n'est pas tout à fait fini …. On passe à l'addition !

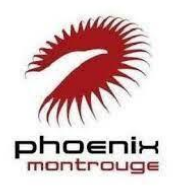

**PHOENIX MONTROUGE PROCÉDURE DE PRÉ-COMMANDE DE LICENCE 2022-2023**

# **Payer sa licence**

Retrouve les tarifs des cotisations 2022-2023 dans le mail du lundi avec les informations pour le règlement.

**ATTENTION : ta licence ne sera définitivement acceptée qu'une fois le paiement effectué**

Si tu as des questions, tu écris un mot d'amour à ton équipe tréso préférée de tout l'univers(e).

*[Très chère équipe tréso d'amour, j'ai une question](mailto:lenahartmann.lyon@gmail.com)*

## <span id="page-3-0"></span>**Attendre tranquillou la validation**

C'est peut-être le meilleur moment (rien à faire de ton côté) mais c'est peut-être aussi le plus stressant, le suspens est insoutenable, le beach approche et sans ton précieux papier, tu resteras à Paris Plage pour jouer au Mölkky … Sois patient.e, ton club préféré met tout en œuvre pour finaliser ta licence au plus vite (validation club + validation fédé) mais si tu as un doute, écris nous :

*J'envoie un [message d'amour à l'équipe de choc des inscriptions de mon club préféré](mailto:inscription.phoenixmontrouge@gmail.com)*

 $\Omega$  Tu t'ennuies ? Tu veux enfin savoir si tu as décroché le graal ? Tu peux retrouver ta demande et son avancement dans la rubrique « Licences » accessible depuis le menu principal sur l'accueil.

**A BIENTÔT SUR LES TERRAINS !**

 $\bigodot \bigodot \bigodot$  > Tes ul-team-mates t'écoutent :

**Question inscription par ici [: adresse inscriptions](mailto:inscription.phoenixmontrouge@gmail.com)**

- **Question paiement par-là [: adresse tréso](mailto:lenahartmann.lyon@gmail.com)**
- **Question existentielle c'est là : [adresse club](mailto:phoenix.montrouge@gmail.com)**